## • Přihlaste se do [Rejstříku sportu](https://rejstriksportu.cz/dashboard)

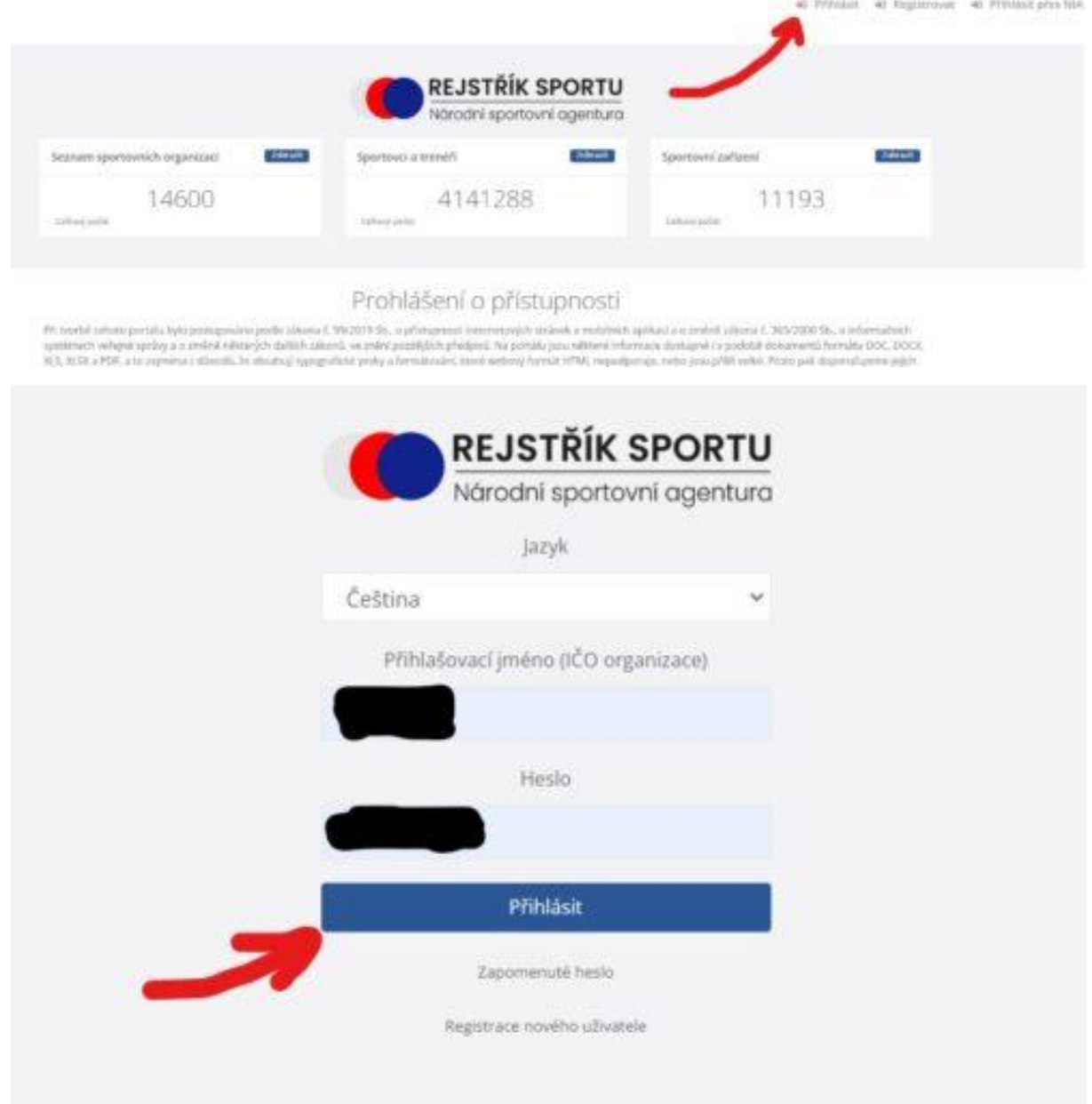

## KROK 2:

- Po úspěšném přihlášení se zobrazí hlavní strana Rejstříku sportu.
- Podíváte se na černou sekci vlevo konkrétně Evidenční rejstřík
- Kliknete na podsekci Organizace (někteří z Vás v této sekci jsou hned při zobrazení Rejstříku)

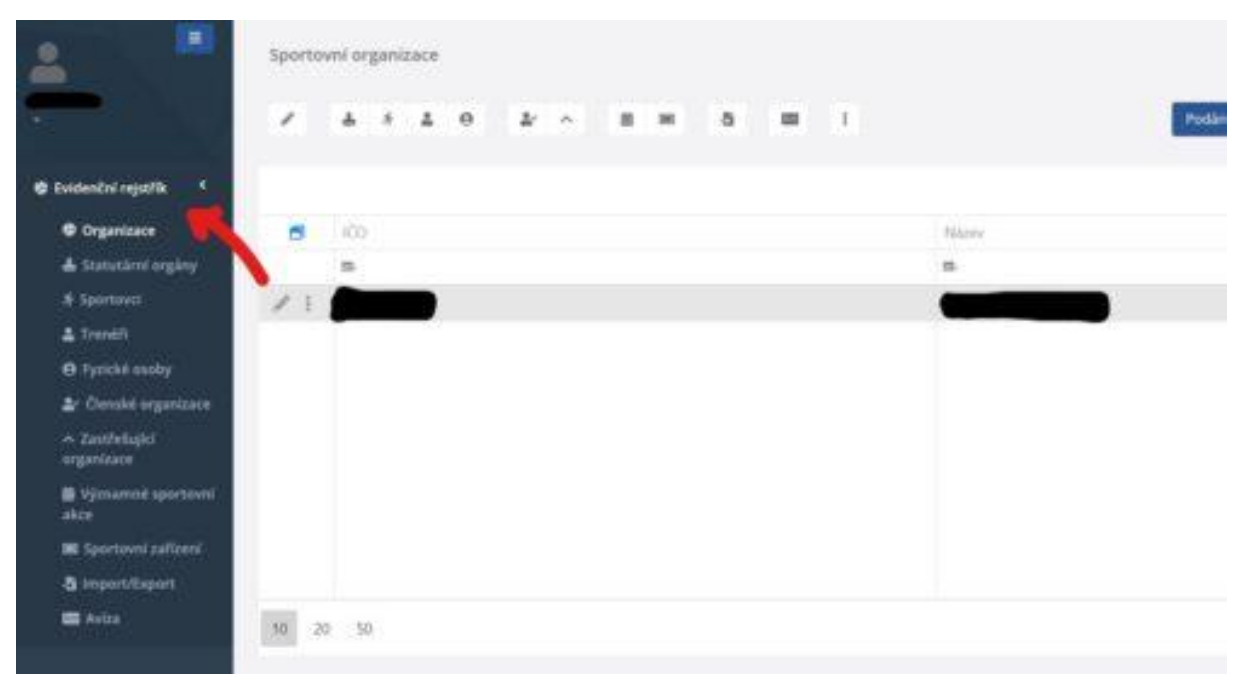

KROK 4:

- V Menu pod nadpisem Sportovní organizace nejedete na čtvereček 7 zleva (stříška)
- Při najetí myši na tento čtvereček se zobrazí: Zastřešující organizace kliknout, stejná volba je i vlevo v menu

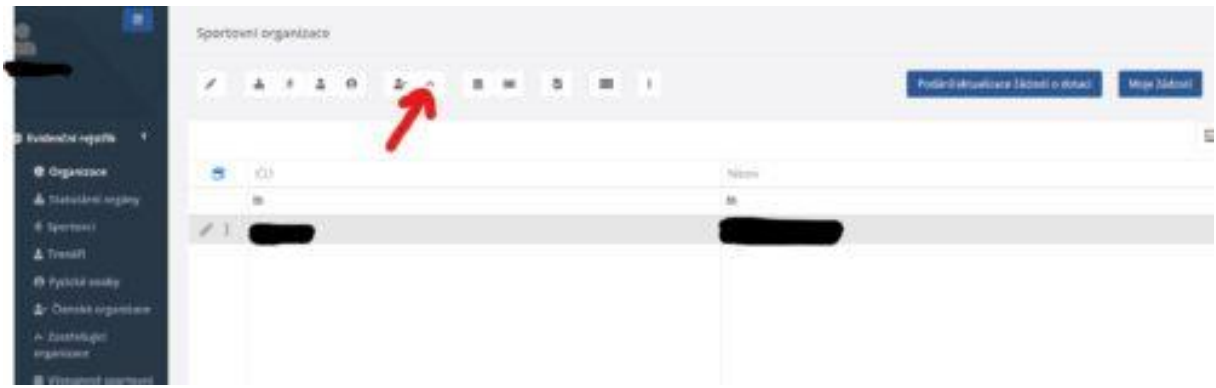

KROK 5:

- Zobrazí se Vám sekce Zastřešující organizace
- Zde máte příslušný svaz, případně ČUS, či jiné.
- Ve sloupci vpravo Stav sdružování se u většiny z Vás zobrazuje Nepotvrzeno členskou organizací a tuto maličkost je potřeba napravit! Cílem je dosáhnout stavu Dokončené sdružení.

| Zastřeliujú organizate      |                            |                                                                                                    |                                 |               |                                                         |
|-----------------------------|----------------------------|----------------------------------------------------------------------------------------------------|---------------------------------|---------------|---------------------------------------------------------|
|                             | $0: + 1: 1$                |                                                                                                    |                                 |               |                                                         |
|                             |                            |                                                                                                    |                                 |               | 目                                                       |
| ø,                          | 1000                       | <b>TRAILEY</b>                                                                                                | Parriett col-                   | Published day | The production                                          |
|                             | $\equiv$                   | m                                                                                                    |                                 | 图: H          |                                                         |
| $\epsilon$<br>$F +$<br>,,,, | internal.<br><b>DELKER</b> | Servey one Centerentiny a.s.<br>$\label{eq:3.1} \begin{split} \text{for a premin} \, x_1, \, x_2 \end{split}$ | SEALING 0000<br>15,00,011,00.09 |               | archiviero Dansko, organizac<br>Walvaren Destau Klasser |

KROK 6:

• Klikněte dle obrázku níže na tlačítko + v horní části obrazovky, pod nadpisem Zastřešující organizace

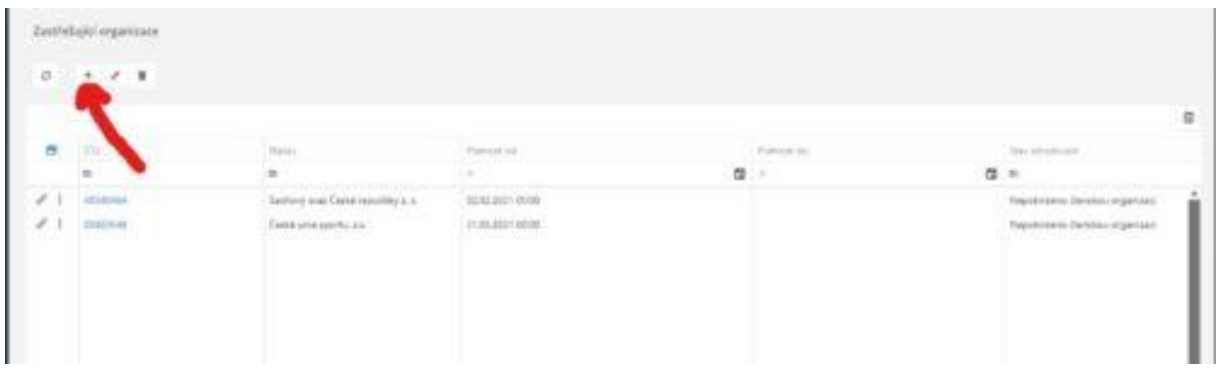

KROK 7:

• Zobrazí se Vám nová stránka, formulář, kde bude nutné znovu najít příslušný svaz – do kolonky viz foto níže zadejte buď IČO svazu, či jeho název

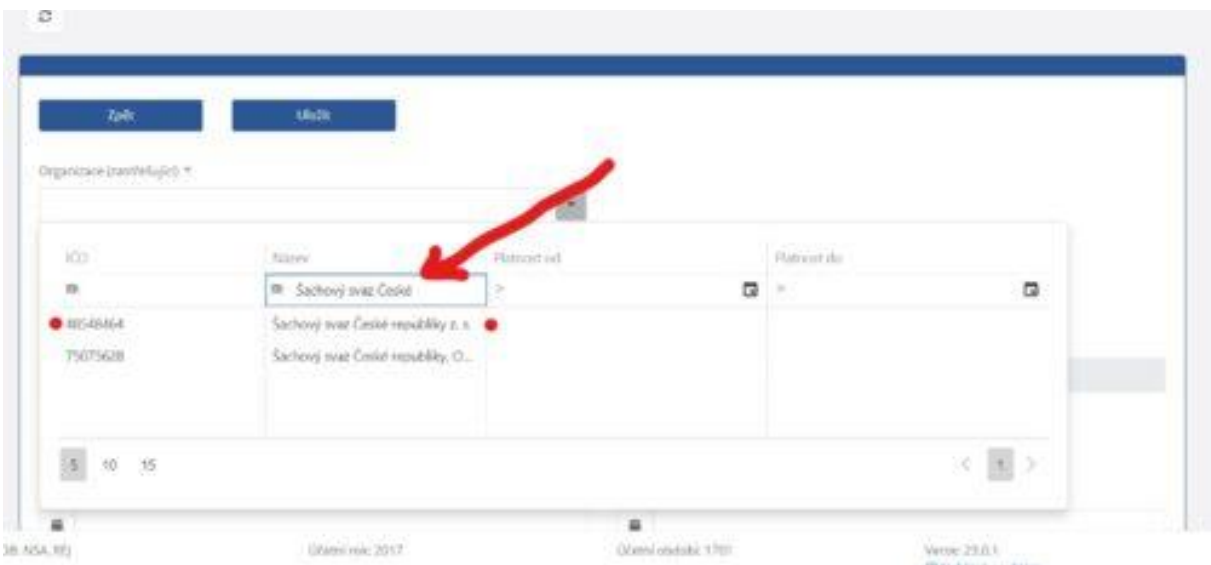

- subjekty se Vám budou dle psaní textu načítat, poté klikněte příslušný svaz, viz výše
- po kliknutí se Vám vyplní celá tabulka, viz níže

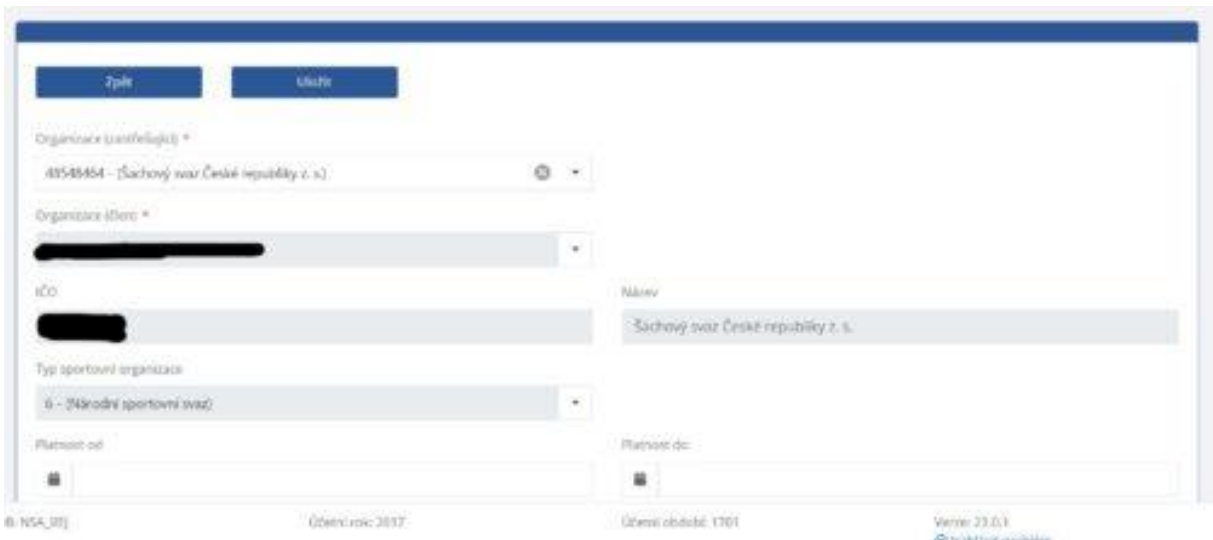

## KROK 8:

• Blížíme se do finále. Nyní v horní části (viz obr. níže) klikněte na Uložit

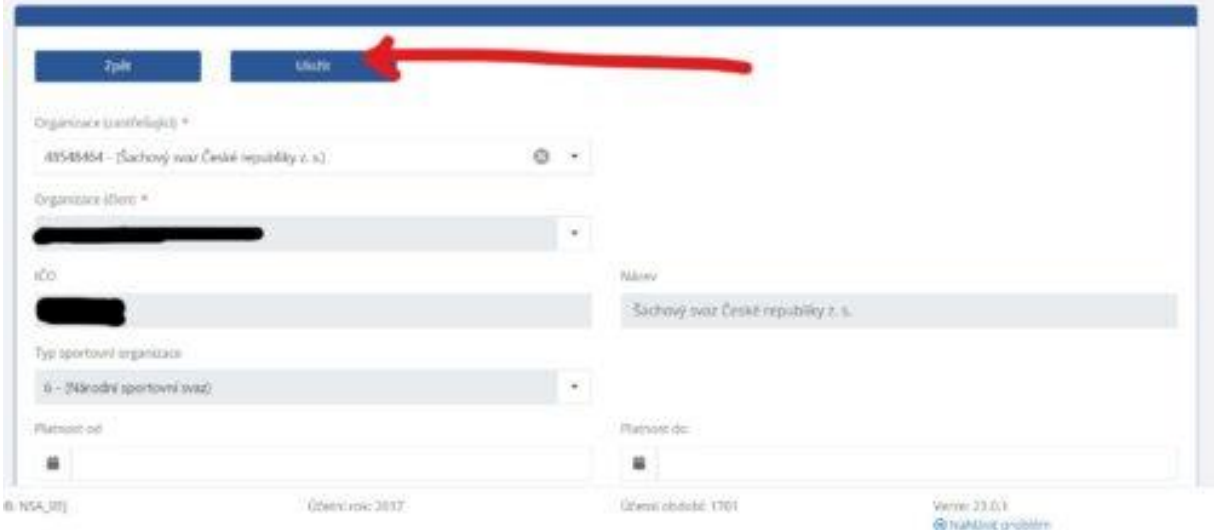

## KROK 9:

- Máte hotovo!
- V sekci Zastřešující organizaci ve sloupci Stav sdružování se zobrazilo Dokončené sdružení, viz obr. níže
- Stejně tak můžete udělat i u Vašich dalších organizací, které v sekci máte (např. ČUS)

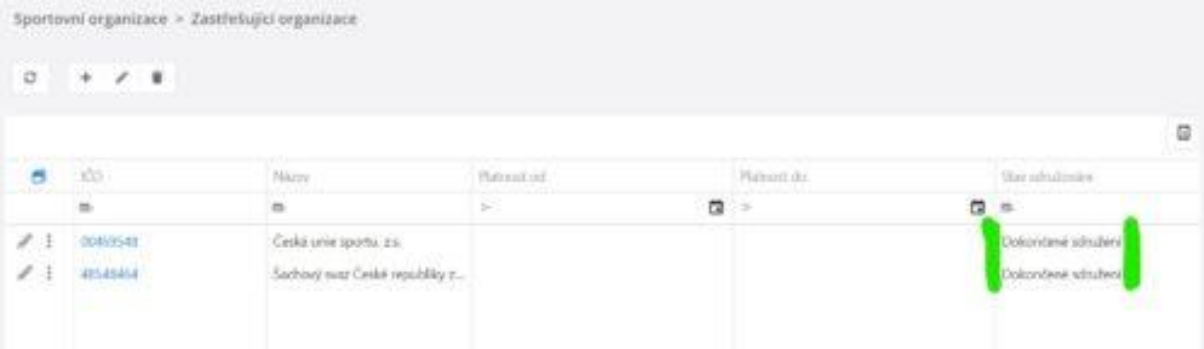